附件 3

# 第 36 届浙江省青少年科技创新大赛 线上答辩操作指南

(参赛选手版)

本届大赛终评评审采用线上答辩的方式进行,参赛选手 需要在指定的时间段,用能正常联网的电脑登录大赛的答辩 系统,进行线上视频答辩。集体项目所有作者须前往同一地 点,用第一作者的账号登录系统进行集体答辩。答辩阶段, 每个项目讲解、演示的时间不超过 8 分钟。

#### 一、软硬件要求

本次终评项目问辩基于网络视频通话进行。在开始正式 问辩前,参赛选手需做好以下准备工作:

1. 1 个安静的房间,确保全程无人打扰。

2. 能正常联网的电脑 1 台及无线或蓝牙鼠标 1 个(台式 机、笔记本均可, Windows、Mac OS 系统均可,不建议使 用手机、平板电脑)。

3. 互联网接入服务,网速上、下行 10MB 以上,推荐 测速网址 <https://www.speedtest.cn/>。

4. 在电脑上安装云视讯应用程序(应用程序图标: Spances ), 安装时必须授权该应用程序使用参赛选手的摄像头 和话筒。

5. 能正常拍摄画面的摄像头 1 个,并将摄像头架设在参 赛选手面前,便于参赛选手向评委讲解、展示项目(可根据 实际情况,调整摄像头角度以达到最佳视频效果)。

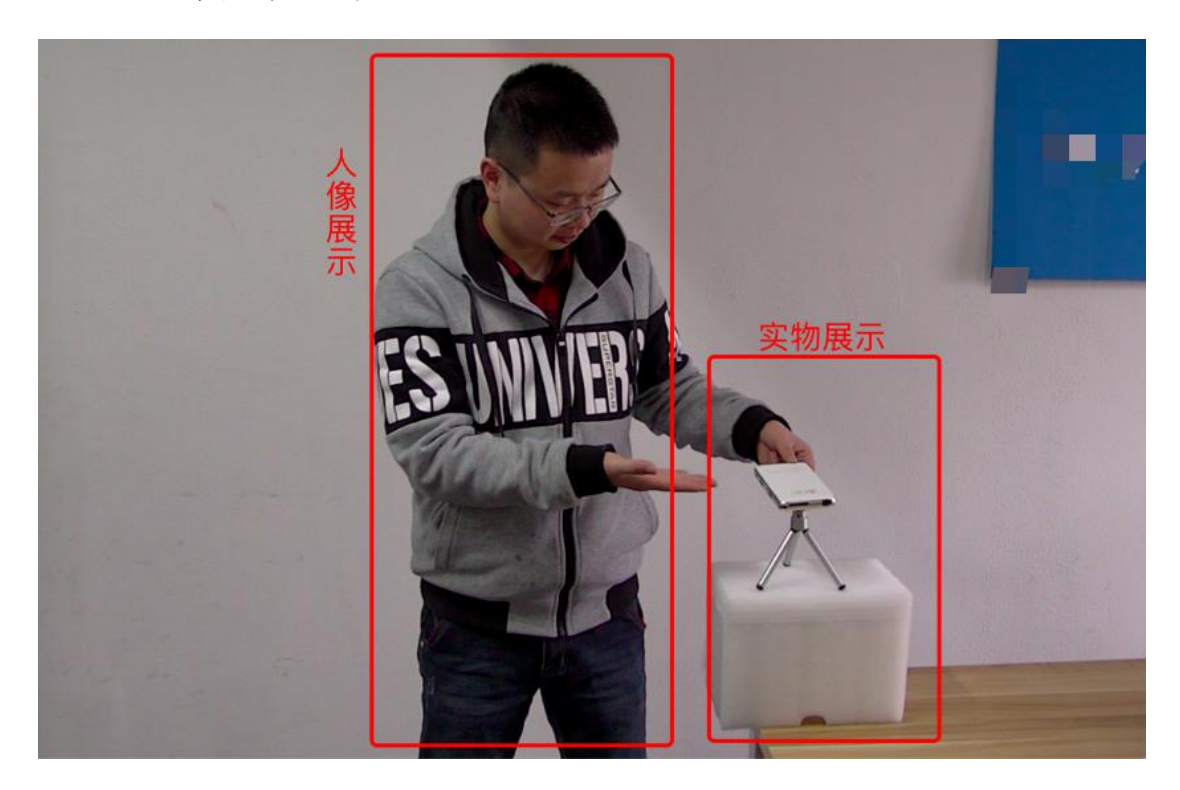

示例效果如下图:

6.麦克风与扬声器,个人项目选手建议使用耳机麦克风。

## 二、线上问辩应用程序安装

1. 下载并安装线上问辩应用程序。下载链接为 https://download.vilin.zhumu.me/。如下图所示:

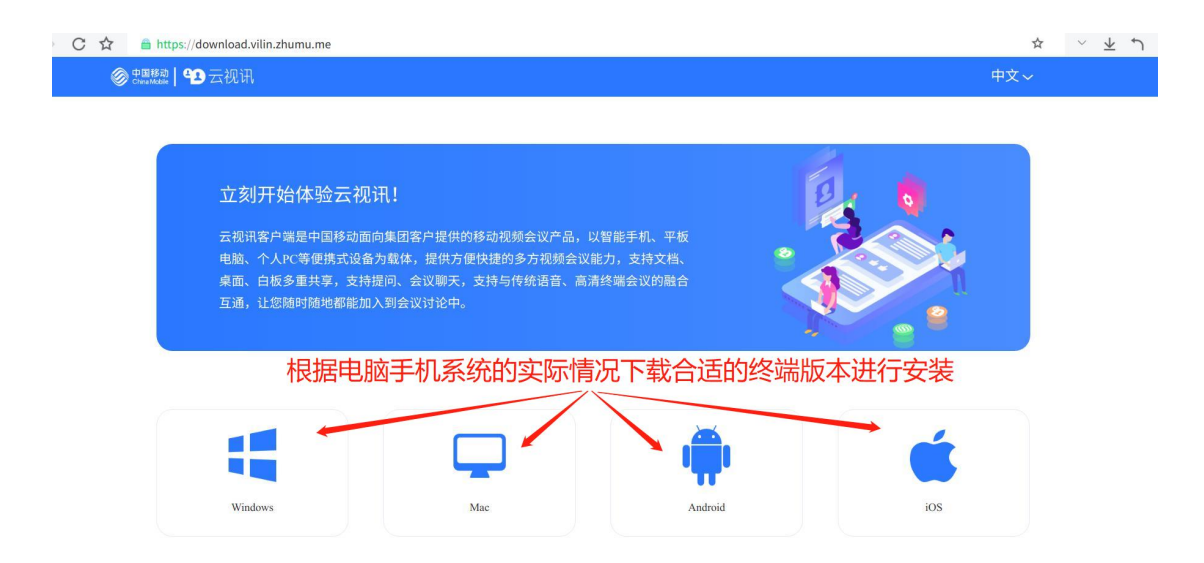

安装成功后启动应用程序。如下图所示:

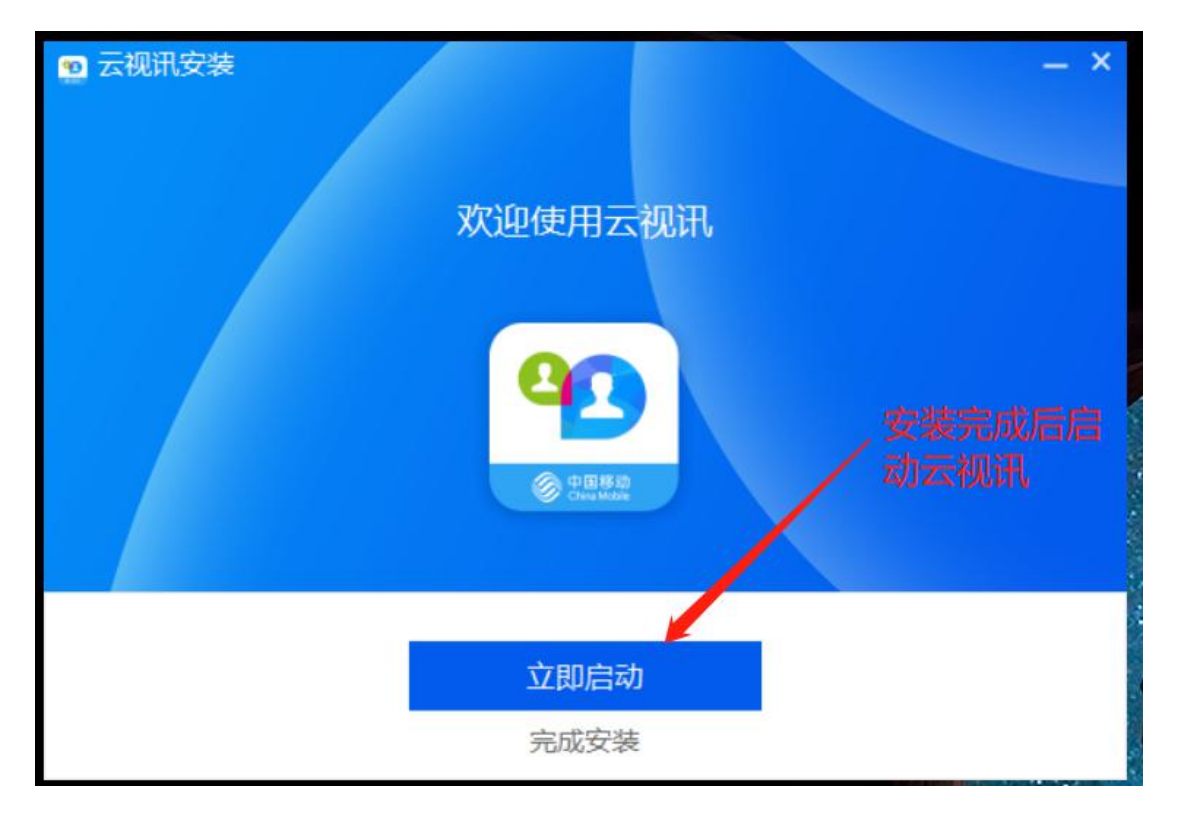

2. 启动后登录界面,如下图所示:

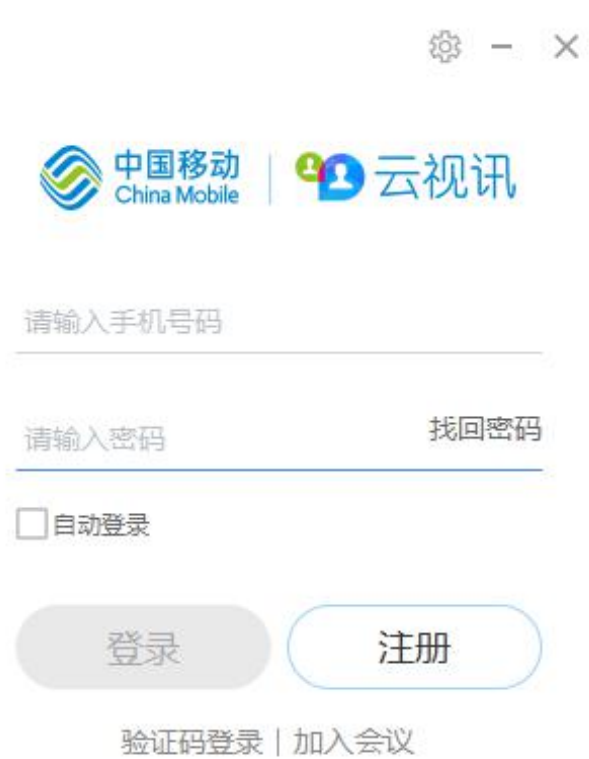

 $\mathcal{A}^{\pm}$ 

 $\sim$ 

版本信息: V3.0.3

## 三、线上问辩应用程序使用

(一)注册账号

 $\mathbf{F}_{\mathrm{eff}}$  .

参赛选手须自行使用手机号码注册登录账号,注册成功 (需要完成实名认证)后将该账号告知所在市级大赛组织单 位。参赛选手需使用该号码登录答辩应用程序参与线上问 辩。如下图所示:

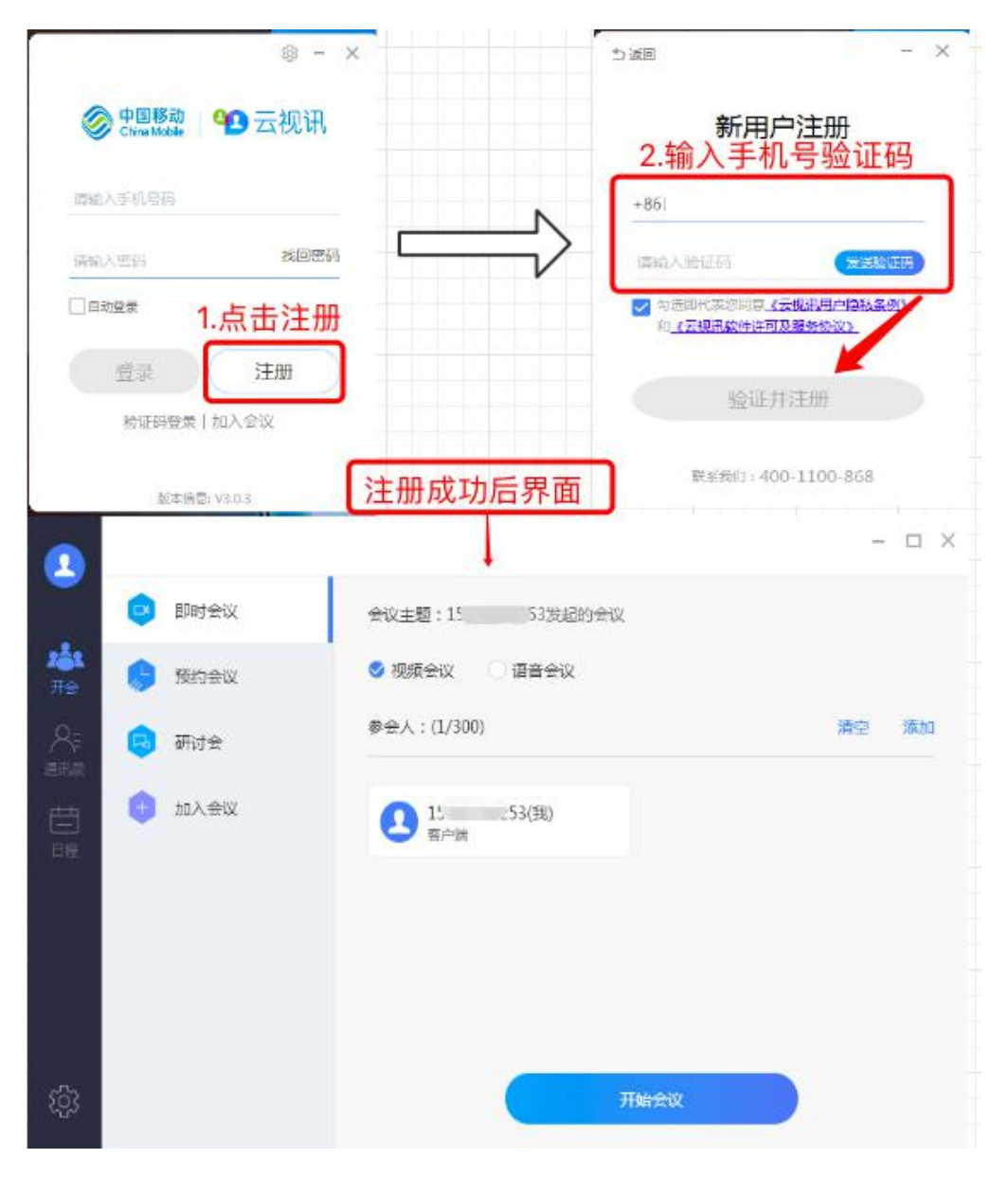

(二)使用测试

1. 网络测试

浏览器打开 <https://www.speedtest.cn/>点击测试,如下图 所示:

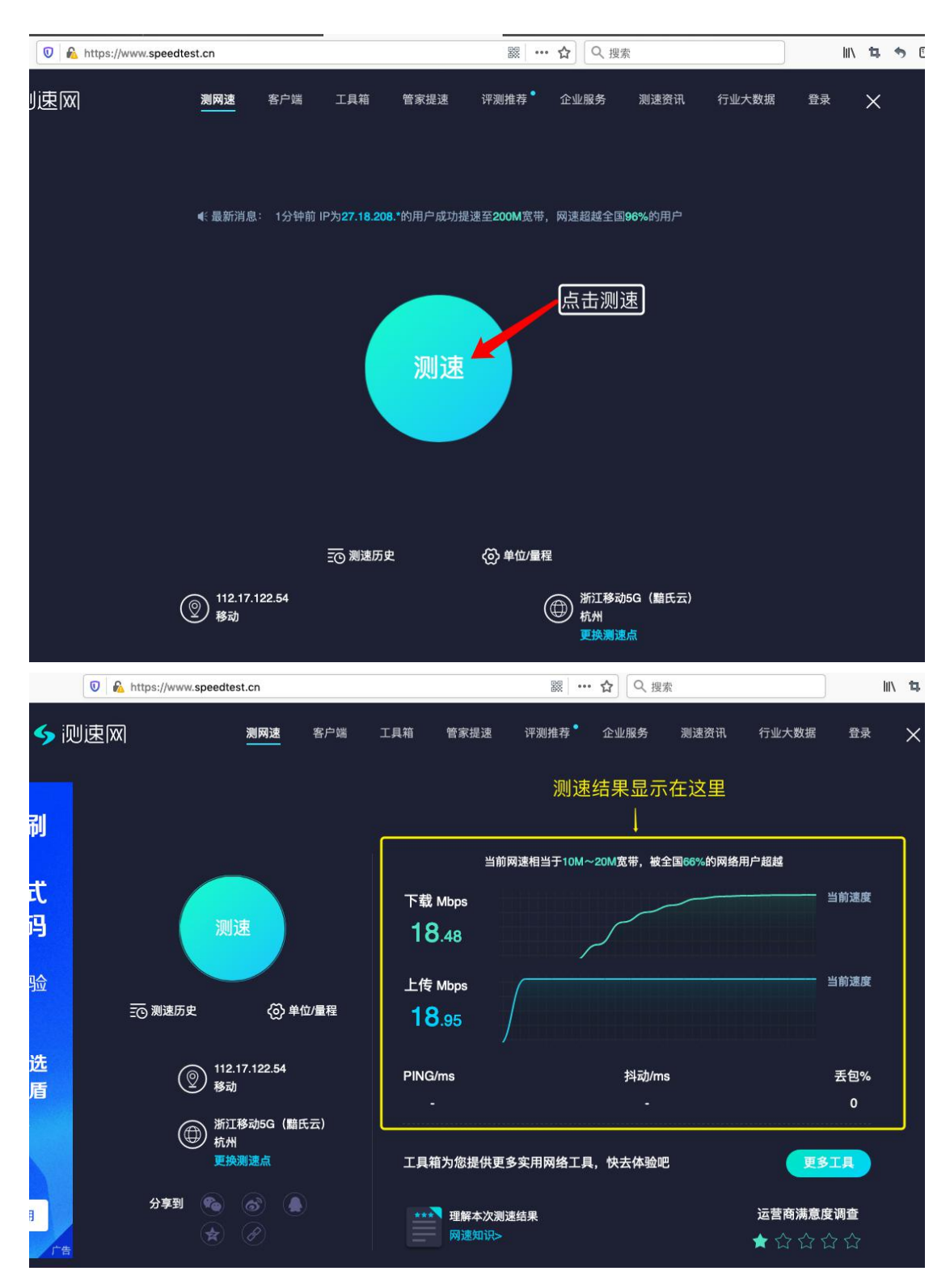

2. 登录账号,进入会议设置界面,选择会议设置。如下 图所示:

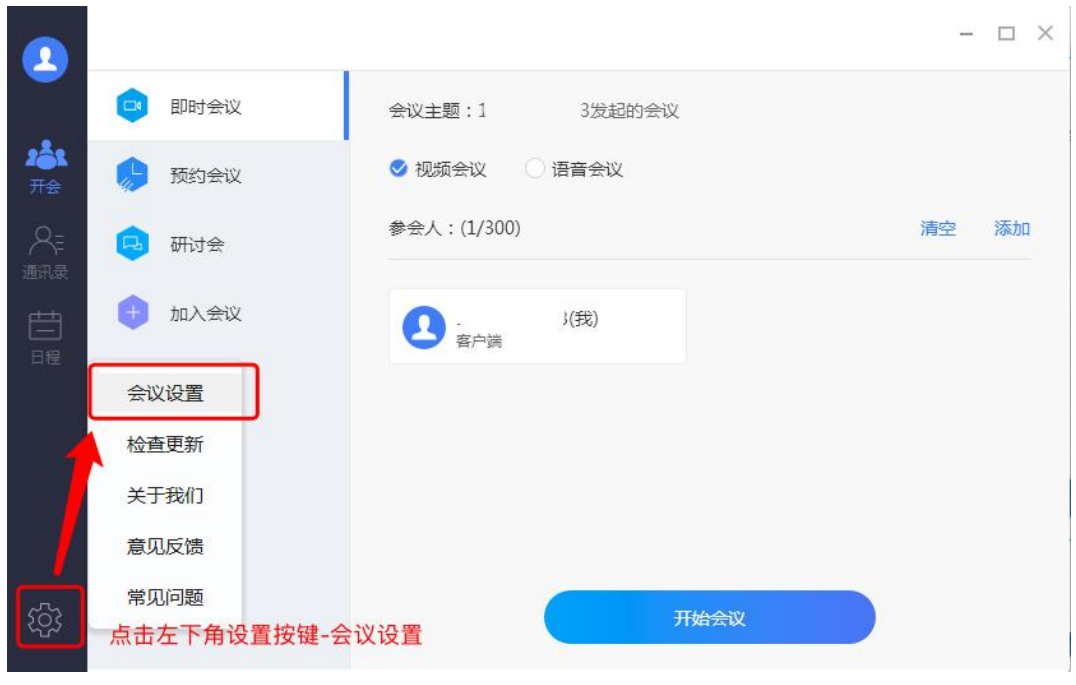

3. 视频测试

参赛选手需要检测电脑摄像头是否工作正常,确保答辩中 评审专家能清晰地看到自己的画面。如下图所示:

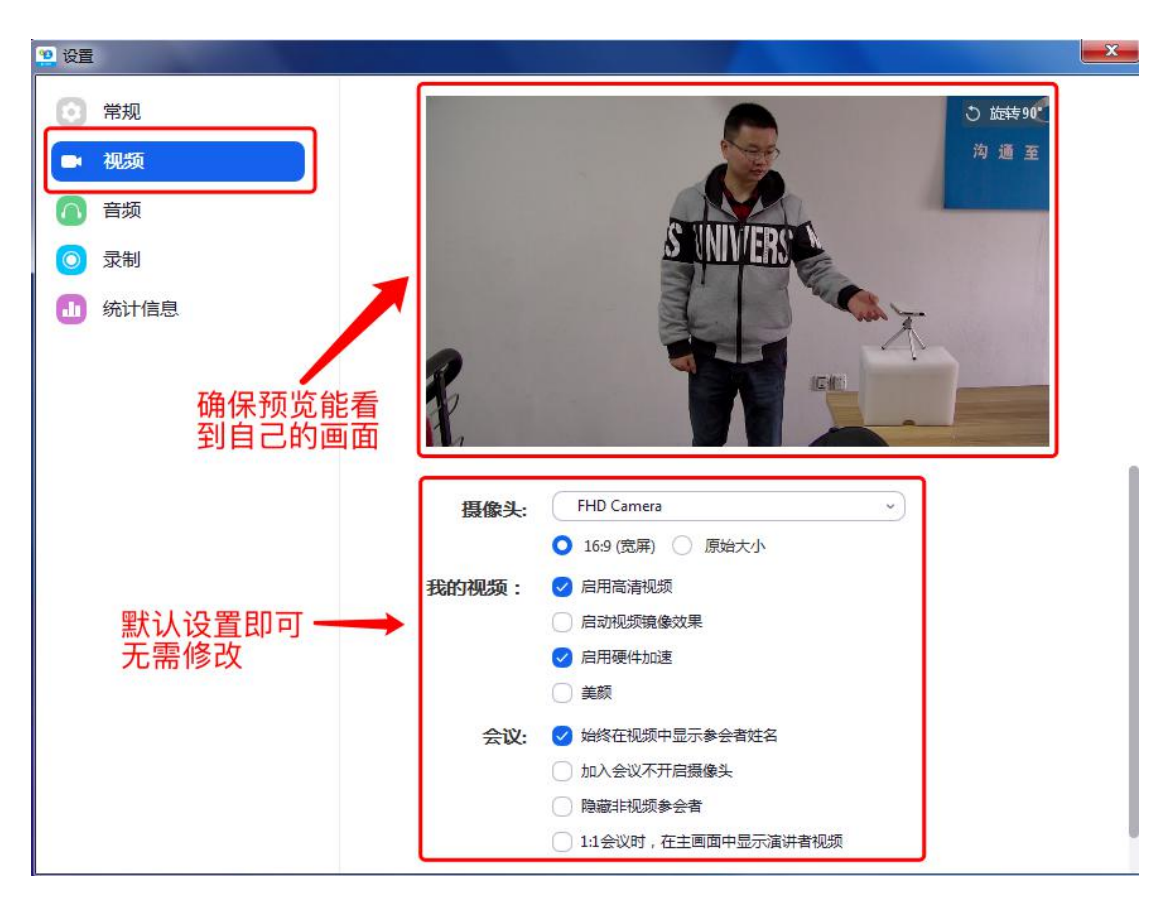

4. 音频测试

扬声器检测,以确保自己能正常听到评审专家的提问; 麦克风检测,以确保评审专家能正常听到自己的答辩声 音。如下图所示:

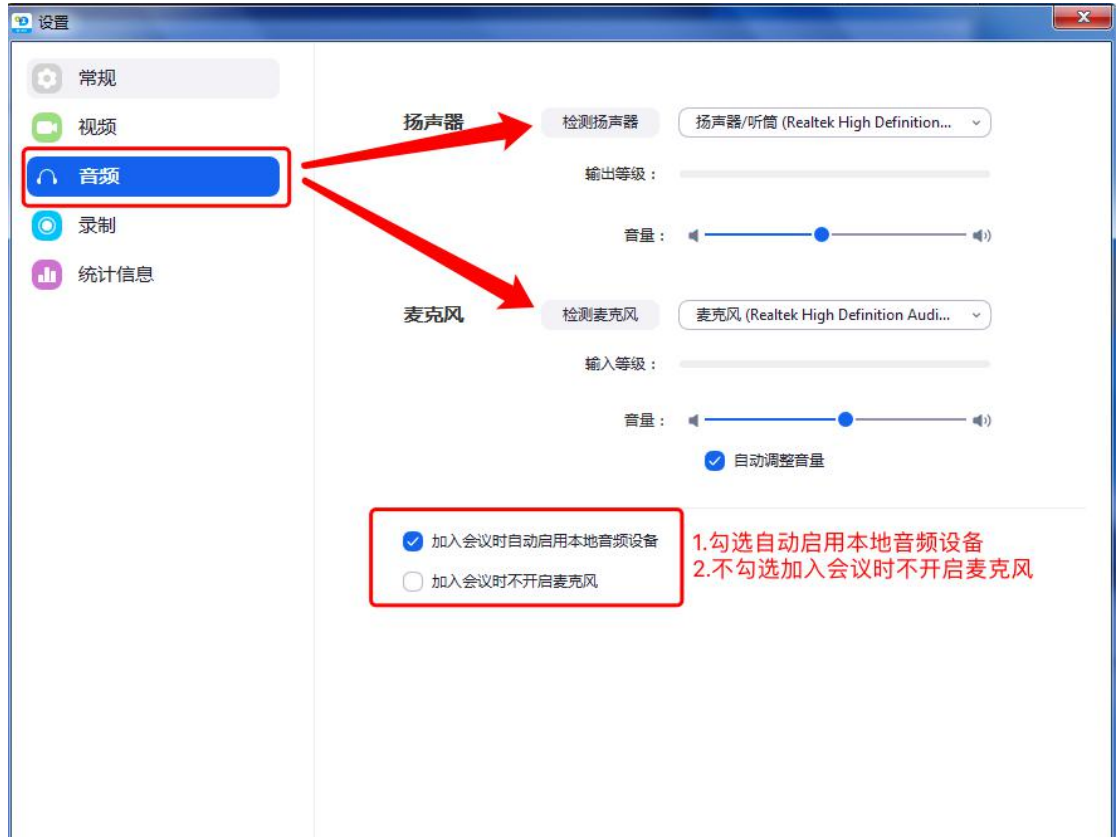

(三)问辩过程

参赛选手须在规定答辩时间前 15 分钟登录线上问辩的 应用程序并再次检测视频、音频是否正常。如无法登录或检 测视频、音频情况异常,请及时根据实际情况调整硬件或联 系网络维护工作人员(详见"常见问题"部分)。

检测正常后,请耐心等待大赛工作人员邀请加入答辩。

1. 参赛选手在收到答辩邀请提示后,点击接受进入答 辩。如下图所示:

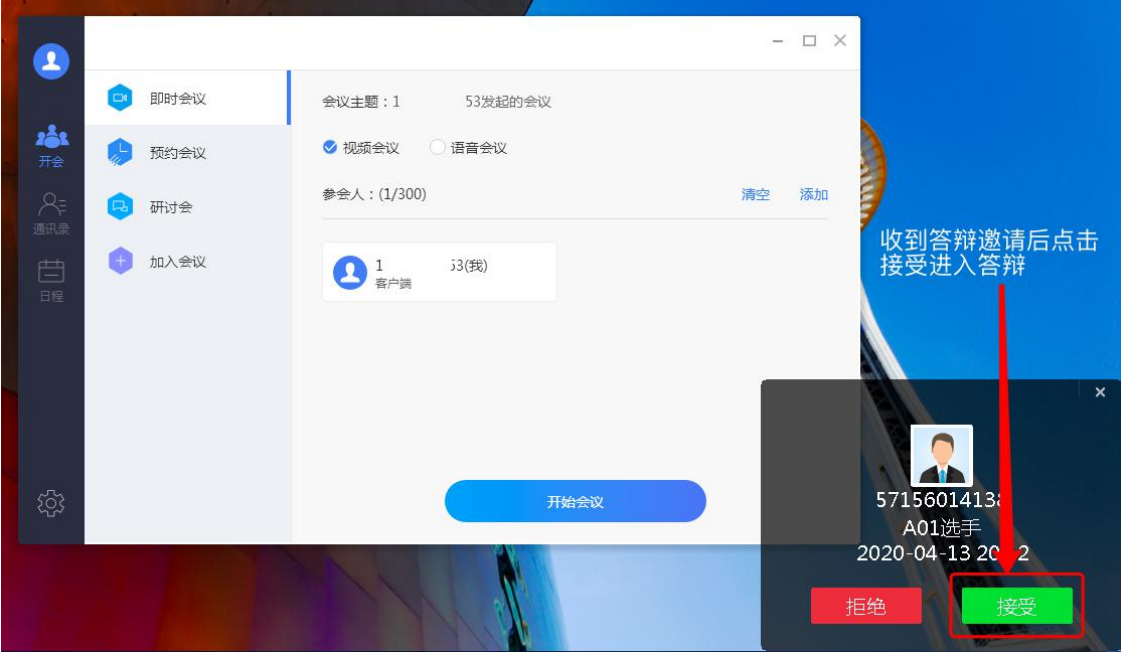

◎ 美學 **田 画取採** × 学生自己画面 答辩室画面 沟面 评审室A 确保音频、视频均已打开  $\frac{1}{2}$  $\frac{1}{2}$  $\frac{1}{160000}$ ●味  $\blacksquare$ 停止等

2. 成功进入线上答辩后的界面。如下图所示:

3. 共享电子展板、PPT

(1)如参赛选手需演示 PPT 和电子展板。

参赛选手须事先打开需要共享的 PPT、电子展板,进入答 辩后,点击共享屏幕,选择屏幕 Desktop,再点击共享屏幕, 此时进入共享电脑桌面状态。同时演示 PPT 和电子展板的情 况,不建议参赛选手使用翻页笔。如下图所示:

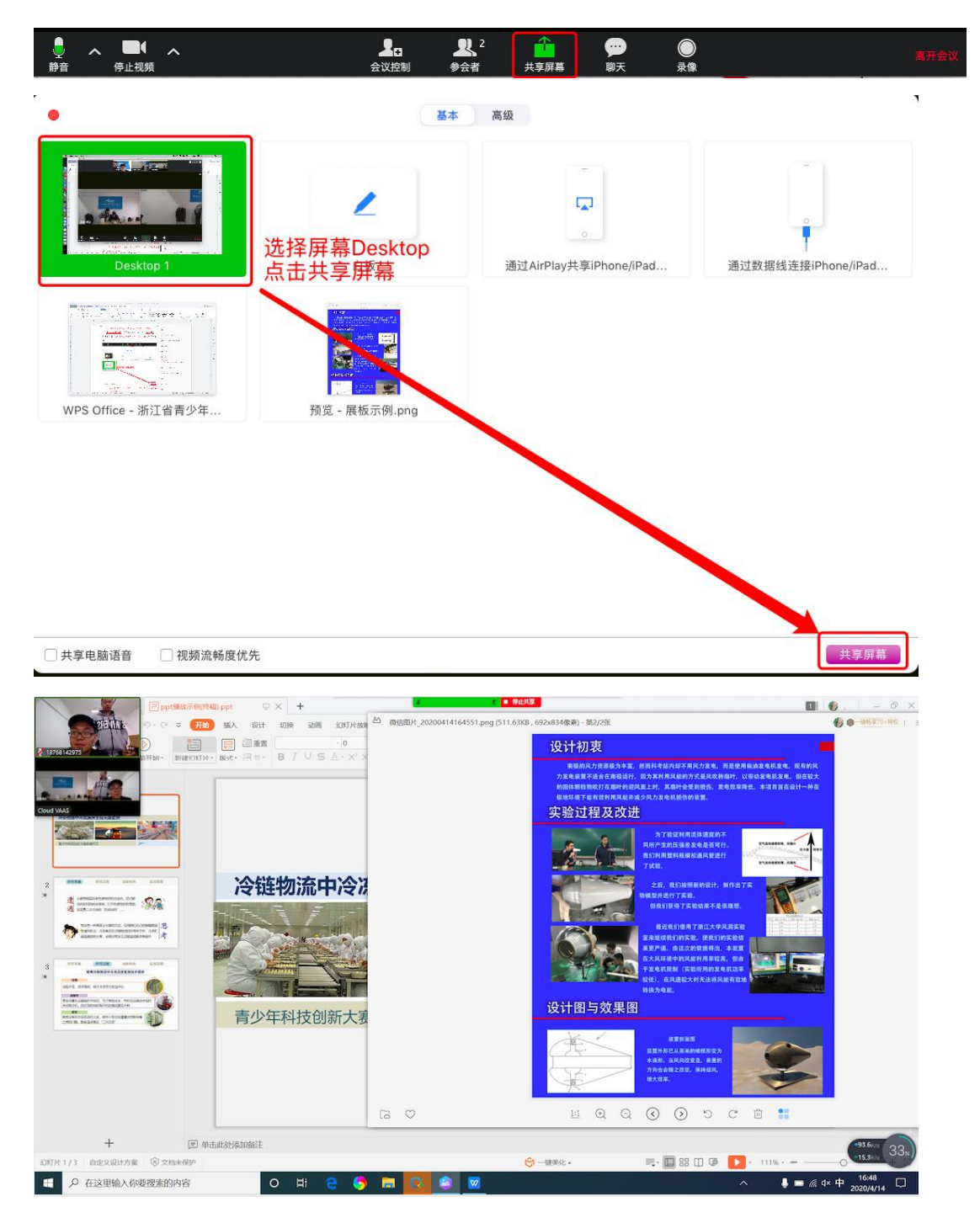

需要展示 PPT 时在共享中全屏打开 PPT; 需要展示电子展板时在共享中全屏打开电子展板。 示例如下图:

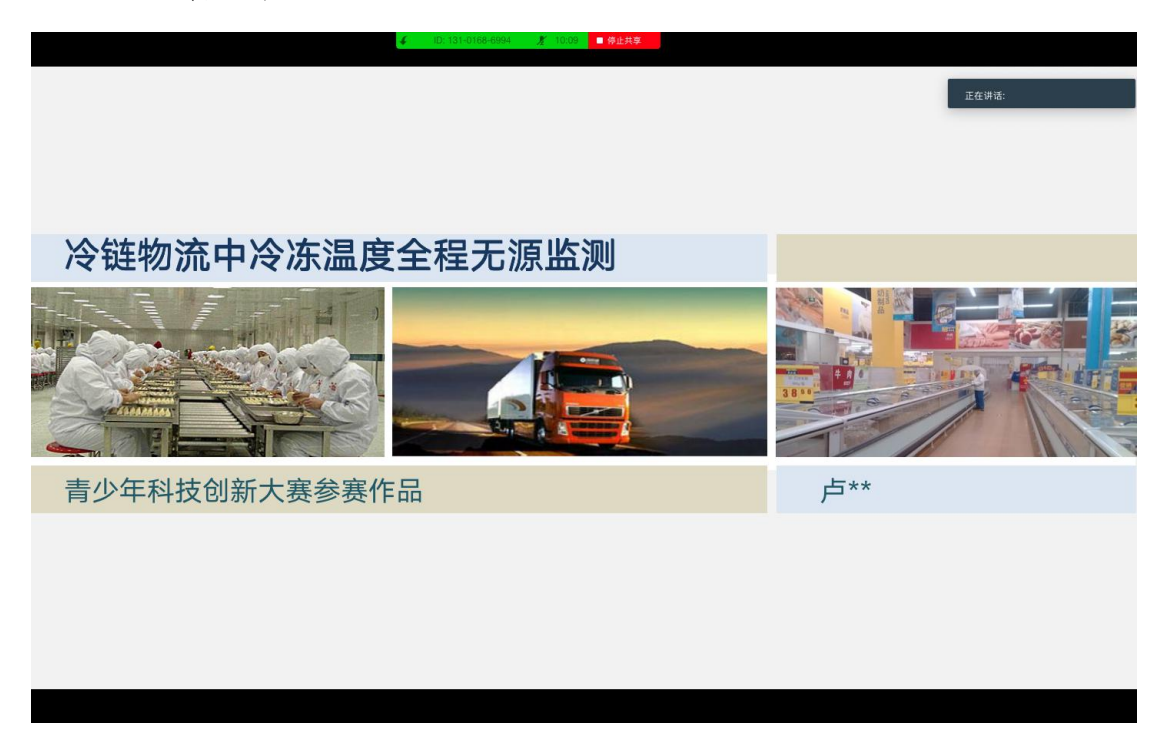

电子展板全屏。示例如下图:

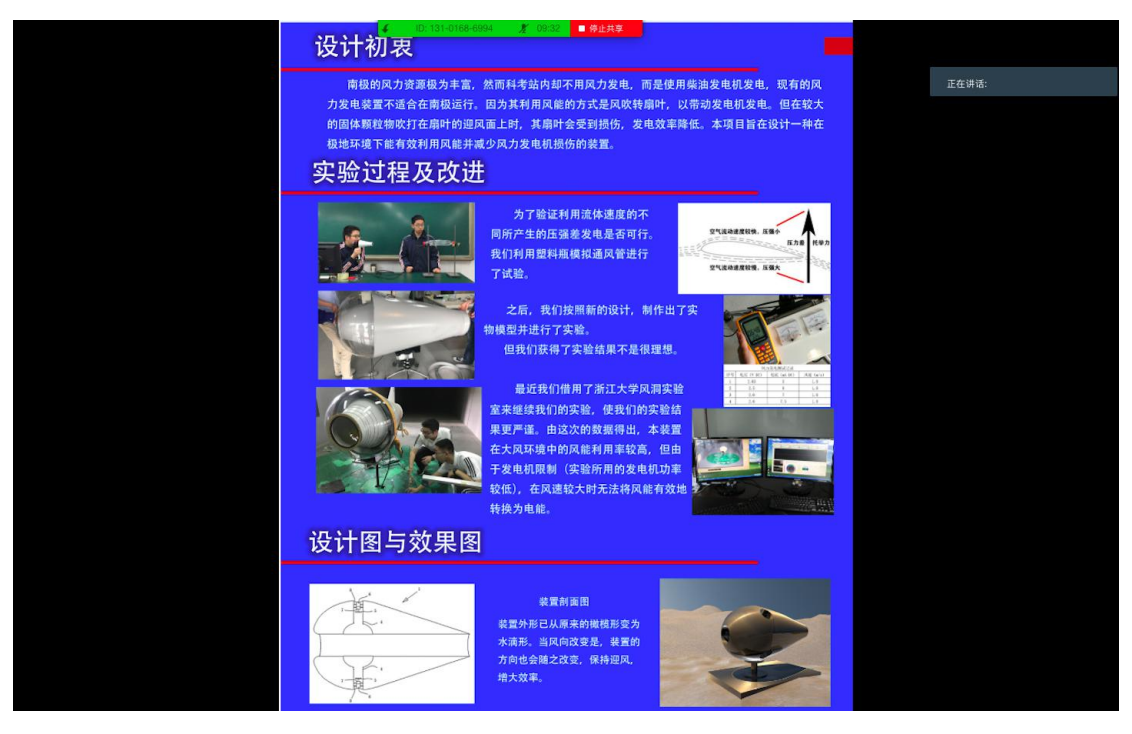

(2)如参赛选手不需要演示 PPT,则可只使用电子展

板。具体操作演示同上(1)。

4.结束答辩。答辩结束后,参赛选手无需操作,待大赛 工作人员进行系统切换后可退出答辩环节。

#### 四、常见问题处理

1. 听不到评审专家声音

答:需检测自己的电脑扬声器是否正常。

2. 评审专家听不到学生的声音

答:学生需确认会议中左下角的音频、视频是否正常打开。

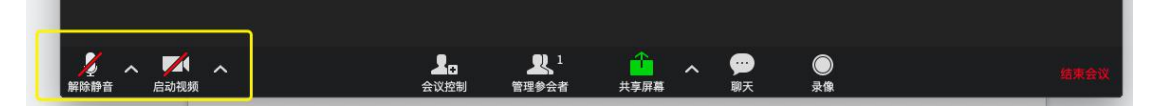

3. 安装使用过程中有任何疑问请在工作时间联系技术支 持工人员。

工作时间:5 月 20 日至 5 月 29 日(09:00-11:30, 13:30-17:00)

載工: 0576-89347129, 13515767700